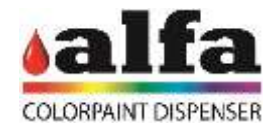

## **Manual for Windows 7 and 10**

- 1. Open your browser and go to<https://openvpn.net/index.php/open-source/downloads.html>
- 2. Click on "**[openvpn-install-2.4.4-I601.exe](https://swupdate.openvpn.org/community/releases/openvpn-install-2.4.4-I601.exe)**" and download the file

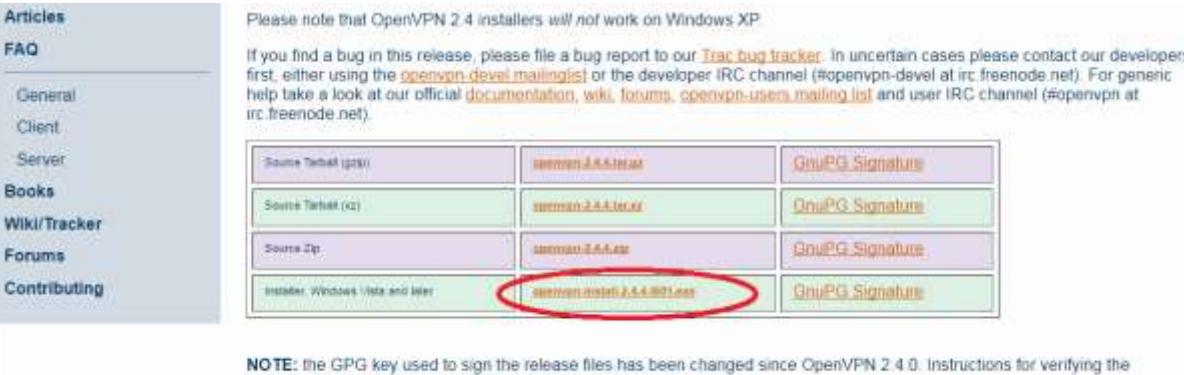

signatures, as well as the new GPG public key are available here.

We also provide static URLs pointing to latest releases to ease automation. For a list of files look here

- 3. Open the file downloaded
- 4. On the new window press next

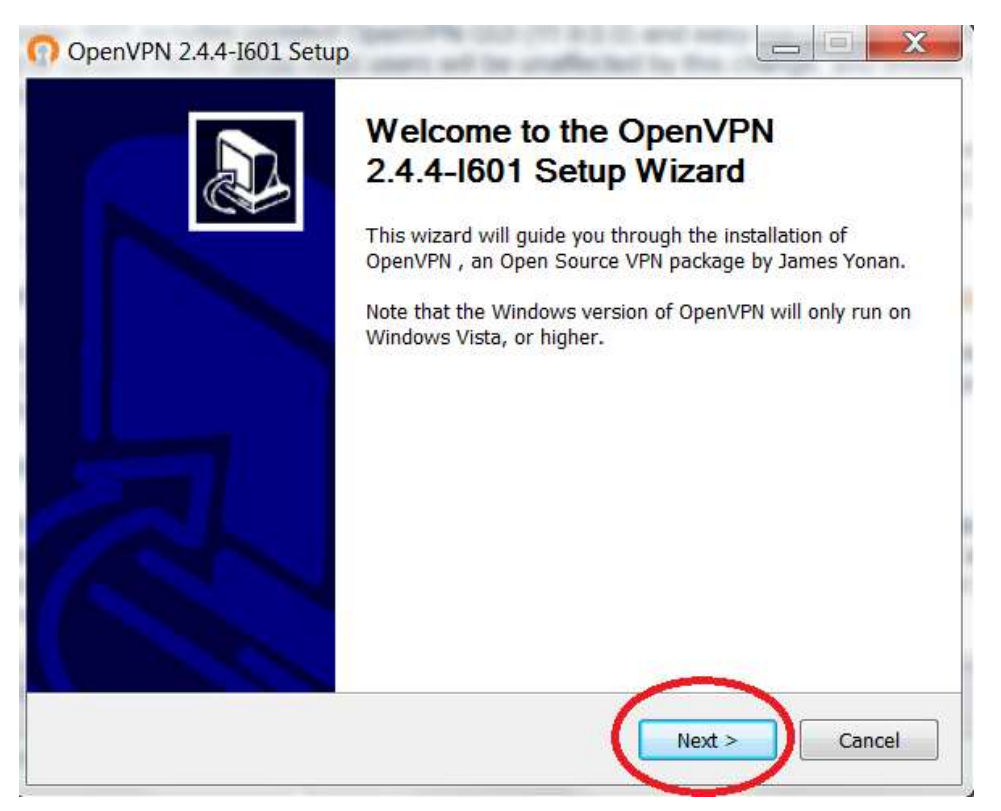

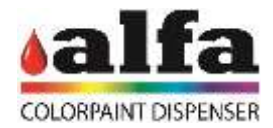

5. Select the following boxes and then press next

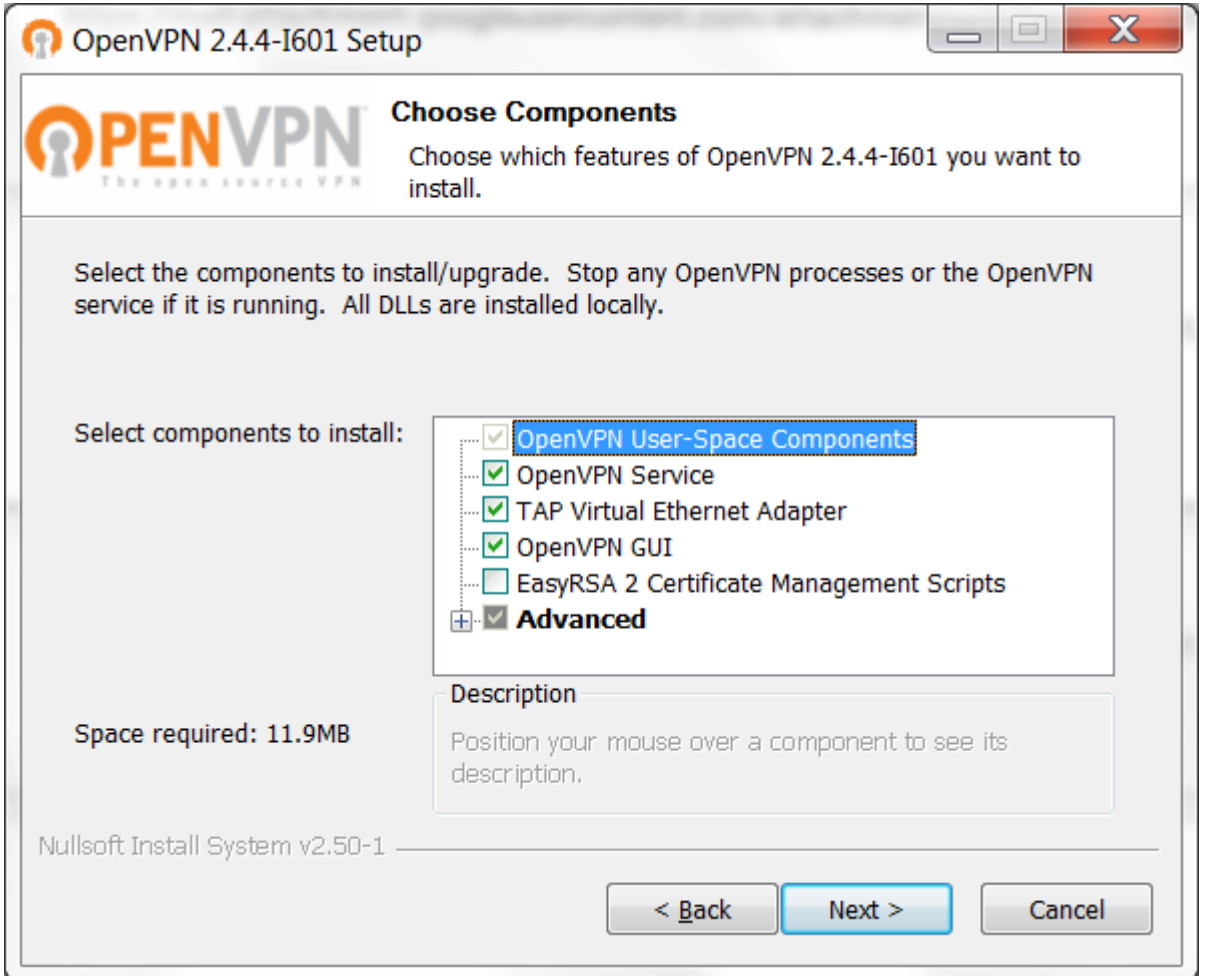

6. Go to your mail and find the mail sent by alfa providing the credentials

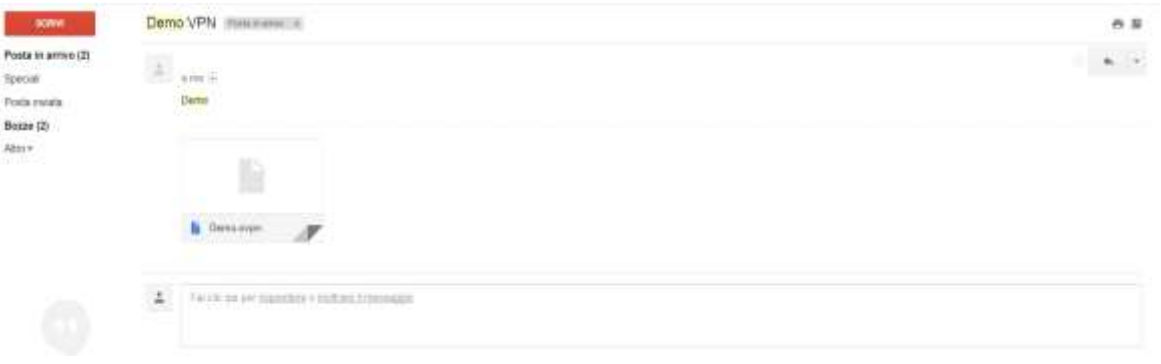

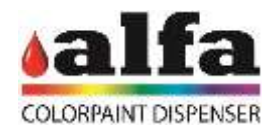

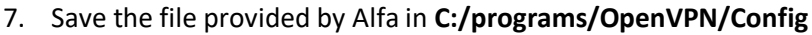

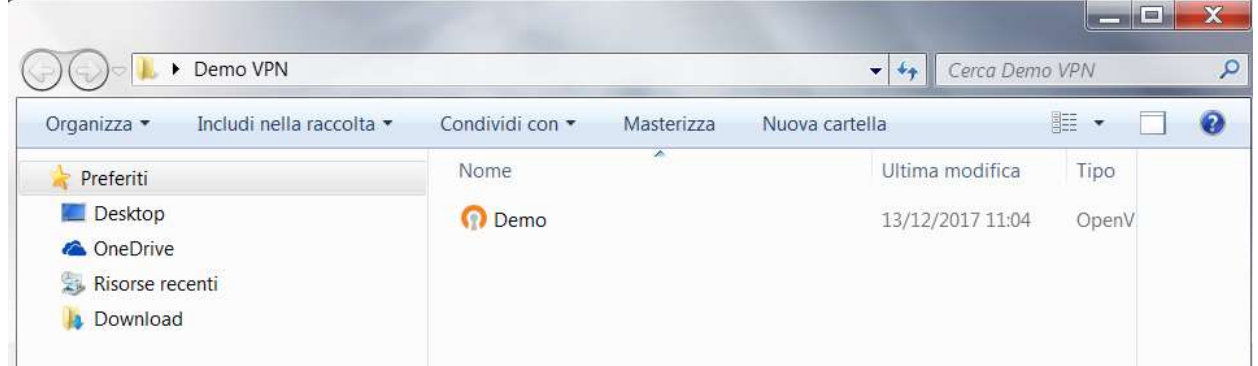

- If when you download the file, the location to save it is not ask do the following
	- i. Find the file previously downloaded
	- ii. Open "**My computer**"
	- iii. Go to **C:/programs/OpenVPN/Config**
	- iv. Paste the file with the extension "**.opvn**"
- 8. Go to your Windows toolbar and next to Clock you will see and upper arrow

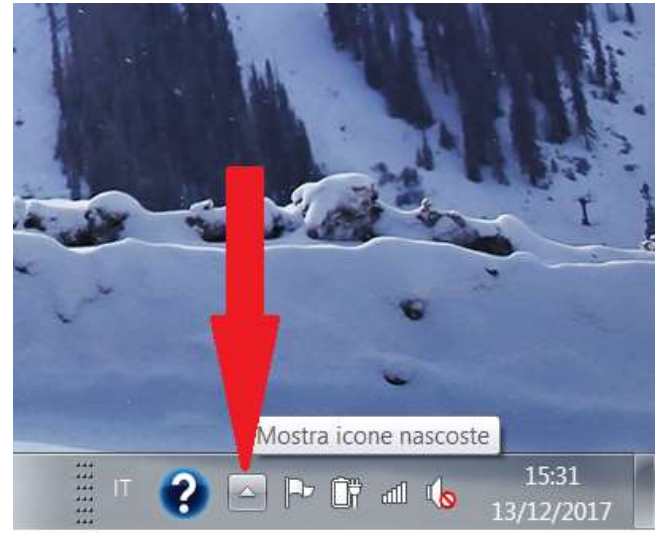

- 9. Click on the upper arrow
- 10. On the new popped-up window you will see a new icon

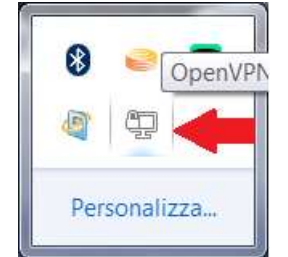

11. Do right-click on it

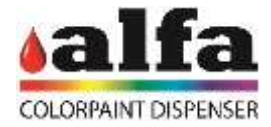

## 12. Then Click on Connect

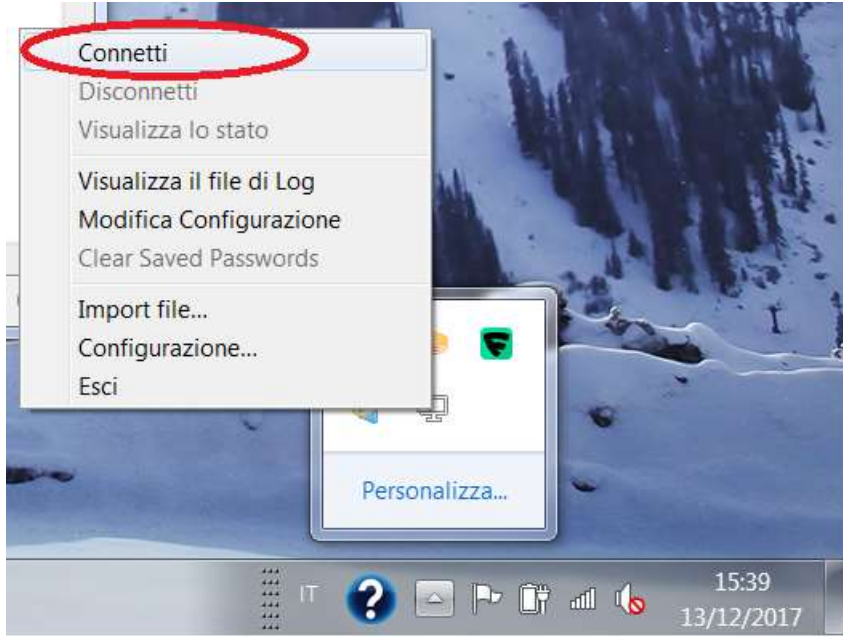

## 13. A new pop-up window will appear

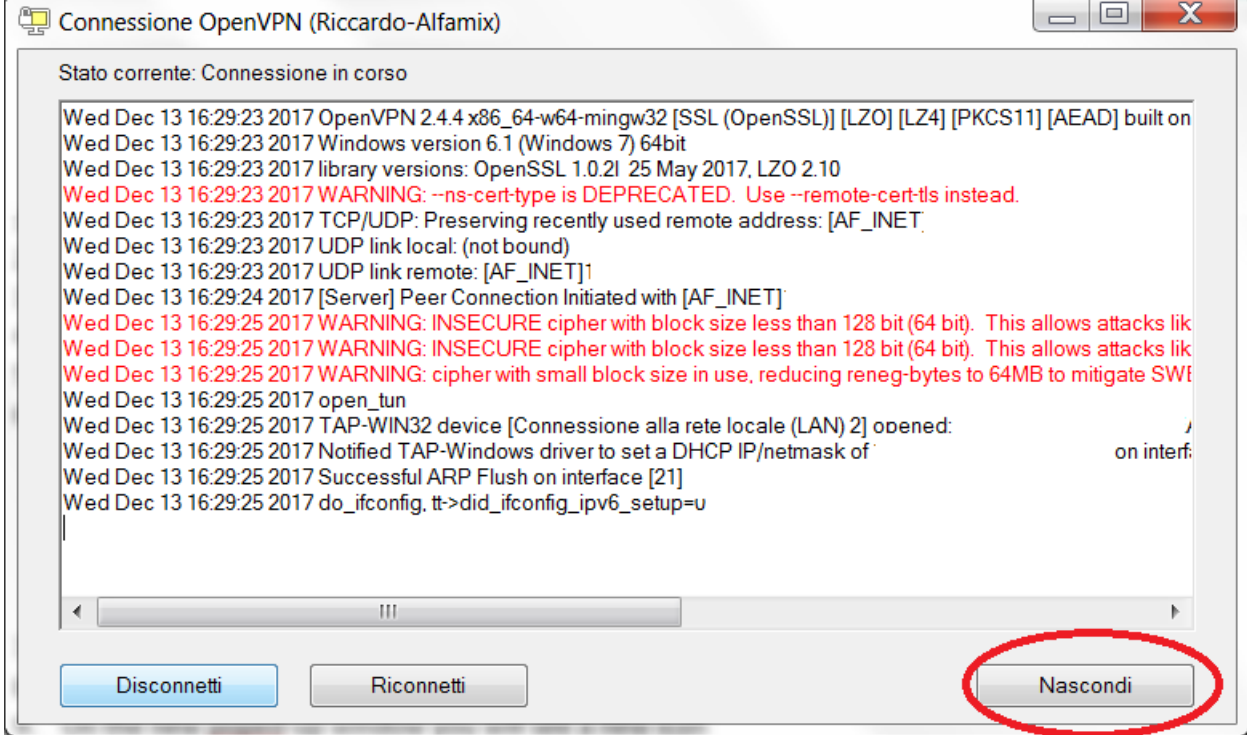

Click on Hide (the button on the bottom right)

14. After a few seconds you will see a new pop-up window appear next to the clock, indicating that you are connected. This window will vanish eventually and the icon of OpenVPN will turn green.

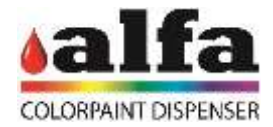

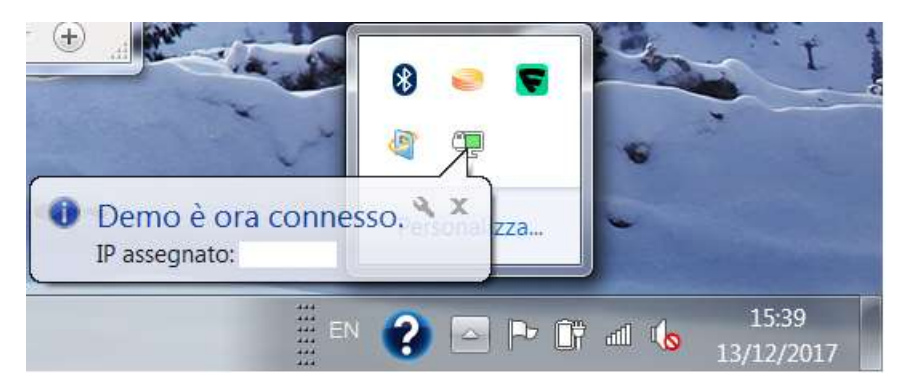

15. Once this happen open your favorite browser

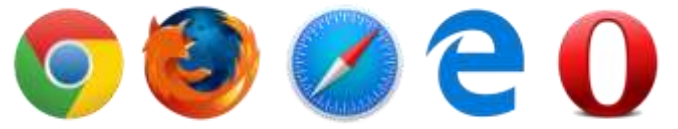

- 16. Insert the IP of the desired machine to visualize provided by Alfa (you will find it on the last page of this document)
- 17. Insert your credentials provided by Alfa
- 18. Click on login

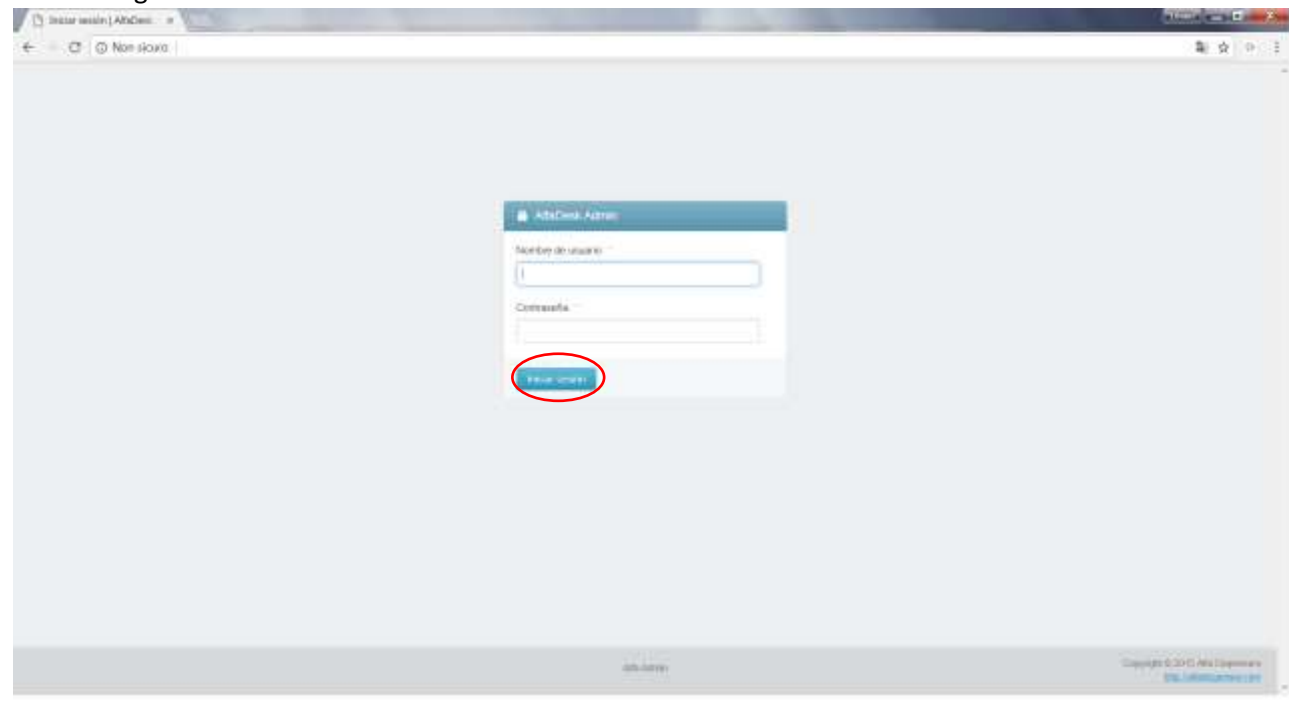

You are now visualizing your machine

- 19. To disconnect go to the toolbar next to the clock and press the upper arrow
- 20. Right Click on the OpenVPN icon
- 21. Click on Disconnect

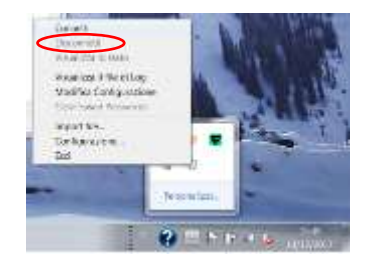

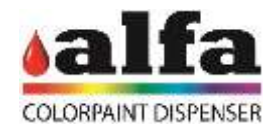